#### Обмен данными с 1C v.8x

#### Модуль для OpenCart и ocStore версий 2.1.x и 2.2.x

## (версия 2018-08-29)

## для PHP 7

# РУКОВОДСТВО ПОЛЬЗОВАТЕЛЯ

# 1. Назначение

Модуль синхронизации устанавливается на сайте заказчика и обеспечивает синхронизацию данных на сайте с 1C:

- из 1С на сайт выгружается информация о категориях и товарах,

- с сайта в 1С передается информация о заказах.

Протокол обмена между 1С и сайтом описан тут: https://v8.1c.ru/tekhnologii/obmen-dannymi-i-integratsiya/standarty-i-formaty/protokol-obmena-s-saytom/

Обмен электронными документами осуществляется в соответствии с правилами и форматами, описанными в стандарте CommerceML 2.

## 2. Особенности модуля

Модуль может использоваться на сайтах с системами управления OpenCart и ocStore версий 2.1.х и 2.2.х.

Модуль обрабатывает товары с опциями.

Модуль адаптирован для совместного использования с модулем Связанные опции https://liveopencart.ru/opencart-moduli-shablony/moduli/prochee/svyazannyie-optsii-2 с такими особенностями:

- количество связанных опций для одного товара не ограничено,

- может использоваться только один набор связанных опций.

Модуль обеспечивает прикрепление фото товаров, которые получены из 1С, к опциям (используется в шаблоне FASTOR http://fastortheme.com )

#### 3. Комплект поставки

В комплект поставки входят:

- данная инструкция,
- папка *admin* с файлами для административной панели сайта,

- папка 20180829 с файлами модуля обмена и специальными модулями для работы с изображениями (поставляются отдельно).

# 4. Установка

Распакуйте прилагаемый архив.

Папки *admin* и 20180829 скопируйте в корень сайта (корень это там где файлы htaccess, robots.txt, index.php).

# 5. Настройка сайта

Примечание. На некоторых рисунках версия модуля может не совпадать с описываемой в настоящем Руководстве.

5.1. Если предполагается обработка атрибутов товаров, то через административную панель сайта создайте:

- группу атрибутов (название группы атрибутов должно совпадать с заданным в настройках модуля - см. параметр Характеристики - Группа атрибутов, в которую будут добавляться свойства из 1С), например, Характеристики

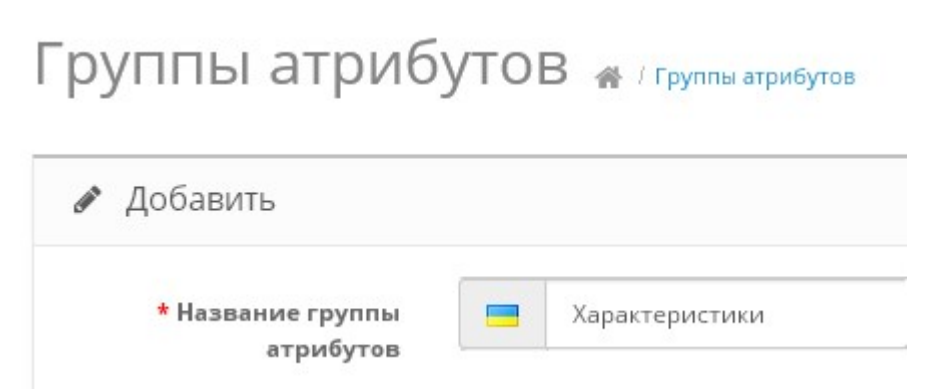

- в этой группе создайте атрибуты, которые будут переноситься из файла (подробнее см. в описании настроек модуля)

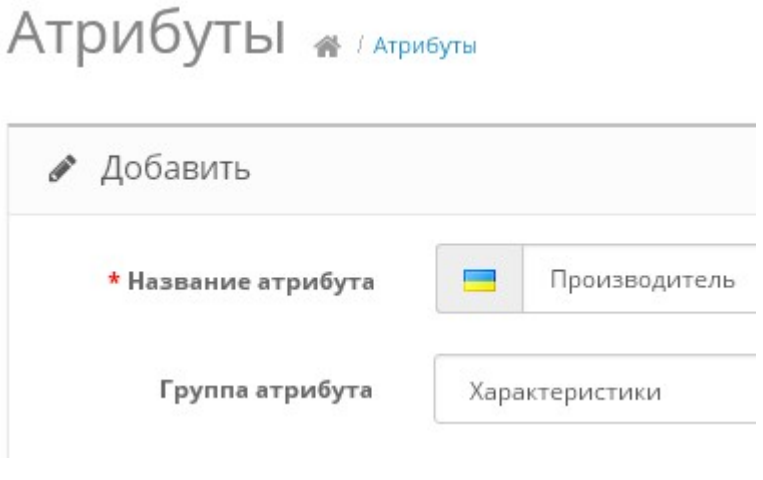

5.2. Создайте специальную скрытую категорию «Добавленные товары» (название категории должно совпадать с названием, заданным в настройках модуля), в которую будут помещаться добавляемые товары (это нужно сделать только в том случае, если не будет использоваться синхронизация категорий 1С и сайта),

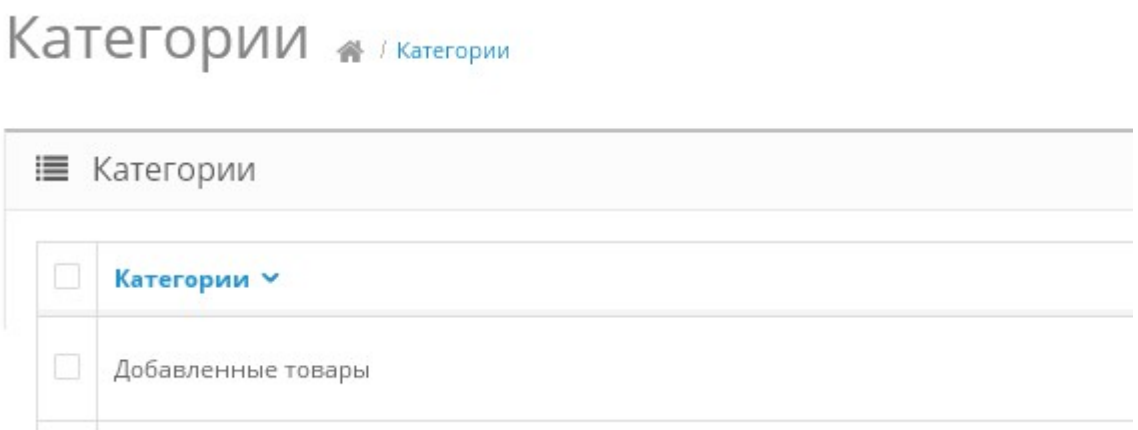

5.3. Создайте статус заказа, который будет присваиваться заказу после выгрузки информации о нем в 1С, например, «Выгружен в 1С». Такой новый статус заказа можно не создавать, если предполагается использовать один из уже имеющихся статусов.

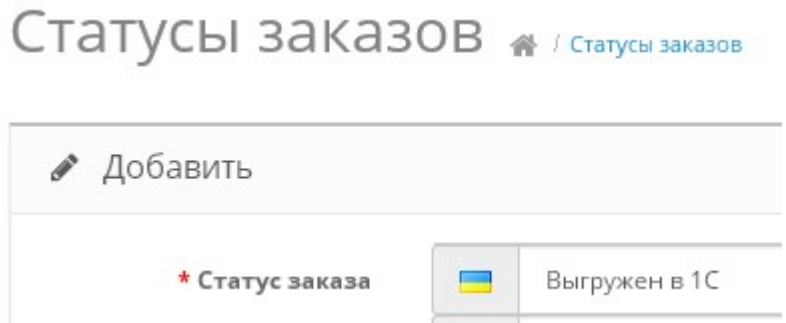

5.4. Создайте опции товаров

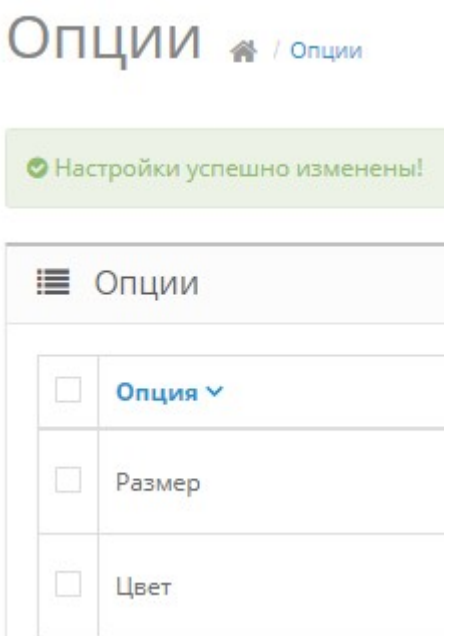

Опций может быть несколько.

Если в файле, получаемом из 1С опций нет, то в любом случае надо создать хотя бы одну опцию.

Если на сайте установлен модуль Связанные опции, то также следует создать один вариант

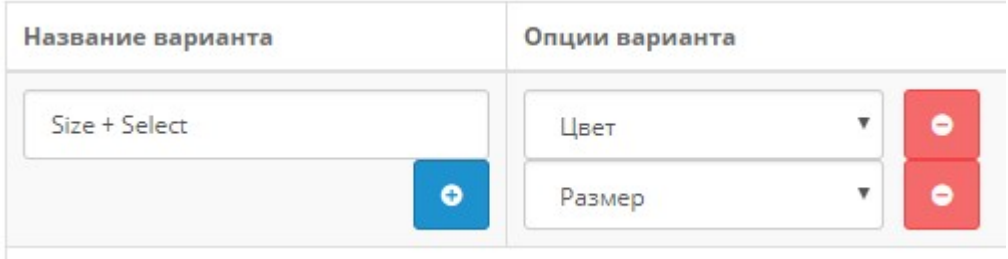

# 5.5. В административной панели сайта откройте список модулей Меню - Модули

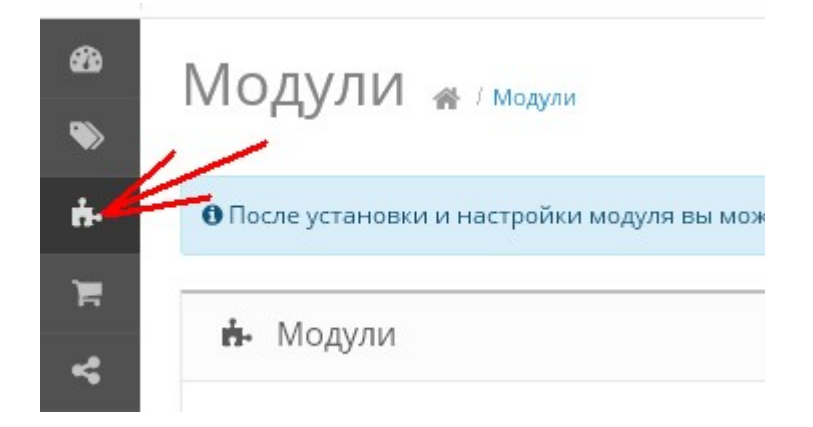

5.6. Найдите модуль Обмен данными с 1C v.8x (версия 2018-08-29) и щелкните кнопку «Установить»

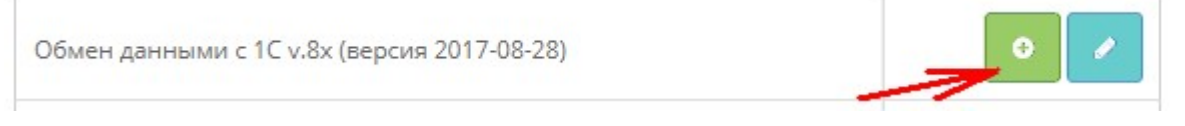

5.7. Щелкните кнопку «Редактировать» для перехода в режим редактирования настроек

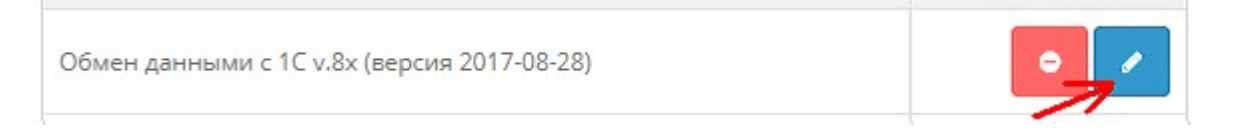

Обмен данными с 1С v.8х (версия 2017-08-28)

● / Модули / Обмен данными с 1С v.8x (версия 2017-08-28)

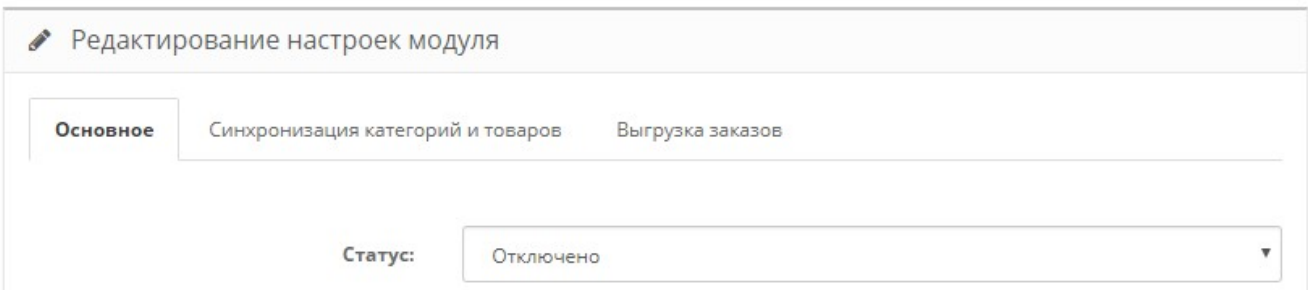

## 5.8. Измените статус модуля на «Включено» и щелкните кнопку «Сохранить»

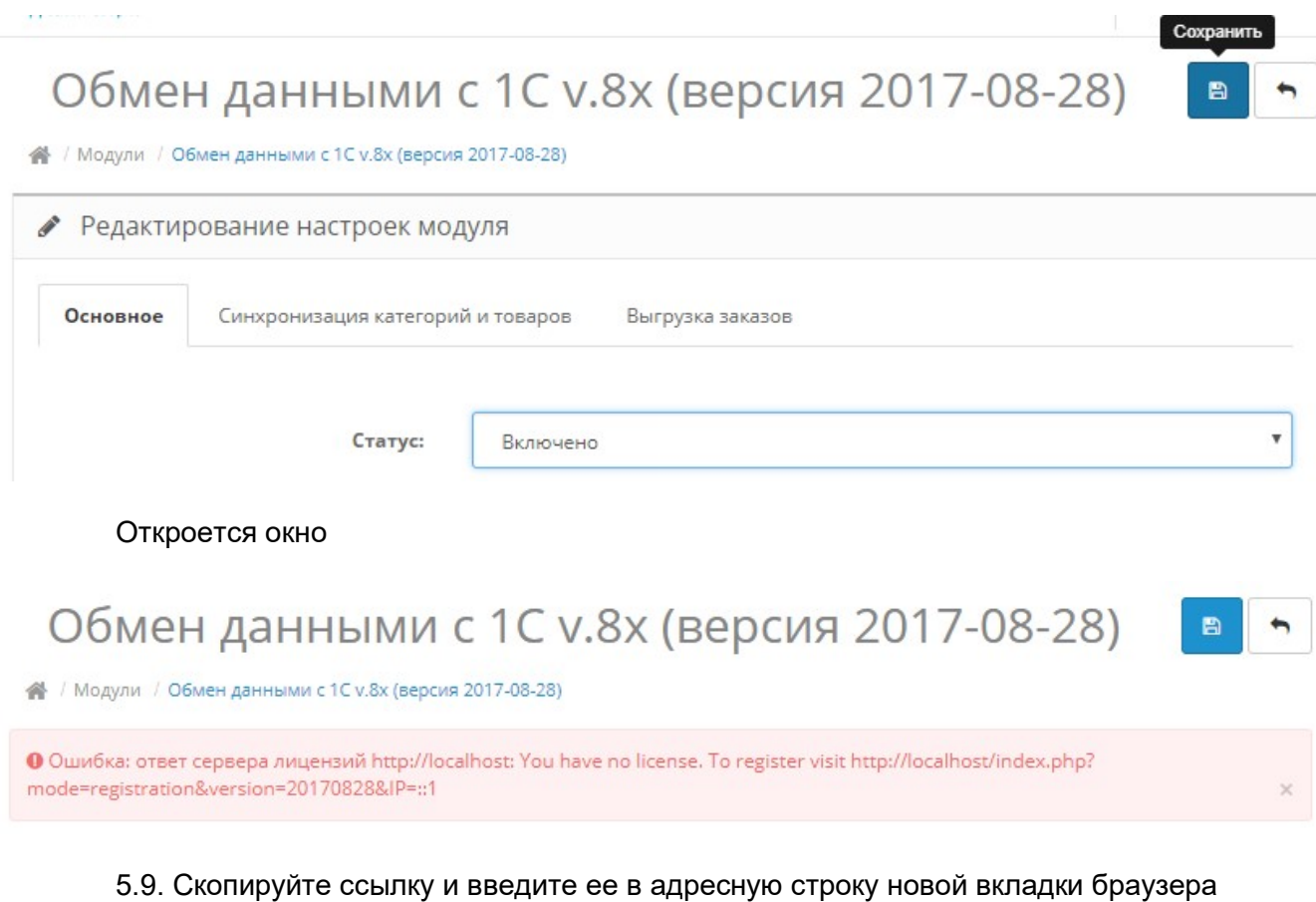

или

в новой вкладке браузера в адресной строке введите

http://license-server.info

для перехода на сервер лицензий. Затем выберите вкладку «Регистрация».

 $\blacksquare$ 

#### 5.10. Откроется окно

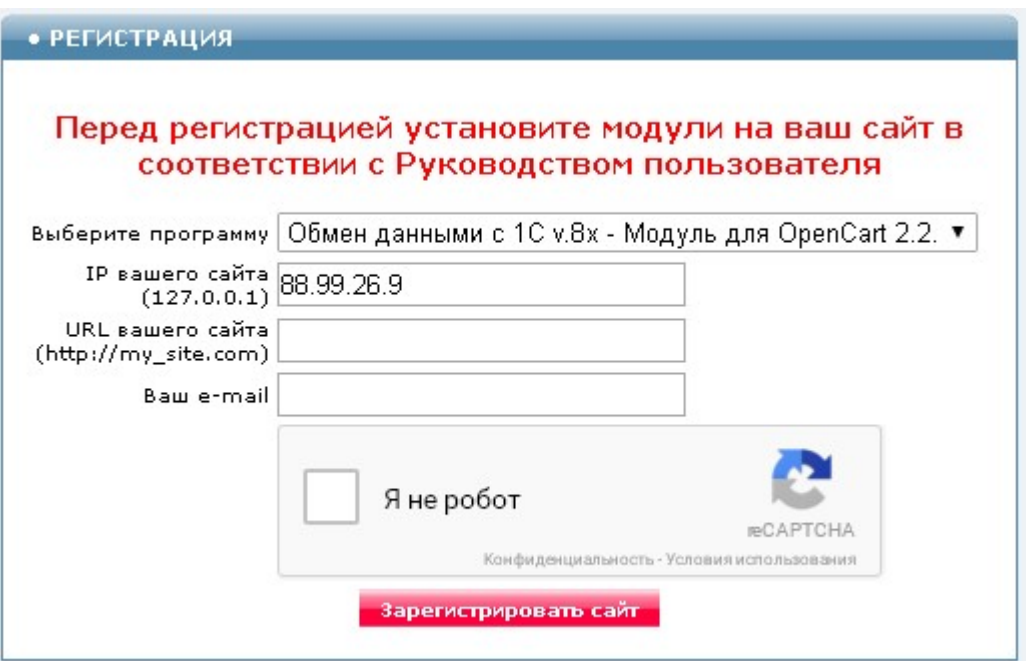

## Выберите название модуля Обмен данными с 1C v.8x - Модуль для OpenCart и ocStore 2.1.x и 2.2.x (версия 2018-08-29)

В соответствующие поля введите:

- IP вашего сайта,
- URL вашего сайта,
- ваш e-mail,
- поставьте отметку в поле «Я не робот»

и щелкните кнопку «Зарегистрировать сайт».

Сервер проверит наличие и версию установленного на вашем сайте модуля и если ошибок не обнаружит, то выведет сообщение о регистрации модуля для вашего сайта. В сообщении также будет указана дата, до которой действует лицензия.

Если в ходе проверки будут обнаружены ошибки, то необходимо проверить правильность заполнения полей и выполнить регистрацию повторно.

При возникновении вопросов по регистрации вы можете задать их оператору. Для этого щелкните иконку

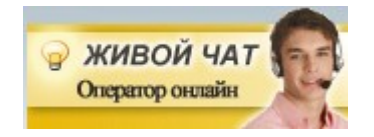

5.11. После успешной регистрации обновите страницу редактирования настроек модуля. Для этого щелкните ссылку Обмен данными с 1C v.8x (версия 2018-08-29)

Обмен данными с 1С v.8х (версия 2017-04-19)

Главная / Модули / Обмен данными с 1С v.8x (версия

После обновления страницы выводится информации о сроке действия лицензии

#### License is valid until 2017-12-31 17:59:25

и открывается страница, на которой необходимо выполнить настройку модуля.

#### 6. Настройка модуля

6.1. Настройка авторизации. Для безопасного использования модуля и предотвращения несанкционированного доступа к функциям модуля рекомендуется настроить авторизацию:

а) логин и пароль следует задать в 1С в настройках обработки «Обмен с сайтом», а также указать те же Логин и Пароль в настройках модуля

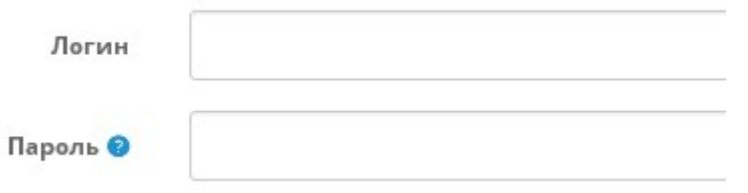

Пароль доступа к модулю хранится на сайте в зашифрованном виде. Чтобы изменить пароль на новый введите новый пароль в поле «Пароль». Чтобы сохранить старый пароль оставьте поле незаполненным.

Чтобы удалить пароль очистите поле «Логин».

Примечания.

1) Если не заполнять поля Логин и Пароль, они не проверяются при подключении 1С к

сайту.

2) Некоторые сервера не поддерживают используемую в 1С и модуле авторизацию. Для таких серверов в 1С можно указать любые логин и пароль, а в настройках модуля соответствующие поля оставить незаполненными. Для таких серверов рекомендуется настроить блокировку по IP, указав IP, с которого обращается к сайту 1С в поле Доступно с IP.

б) в поле Доступно с IP

Доступно с IP

следует ввести IP адрес, с которого 1С обращается к модулю. Узнать IP можно после запуска синхронизации в технических отчетах модуля.

Старт: 2016-08-23 08:40:59 Запрос с IP=127.0.0.1 type=catalog mode=import filename=offers.xml

Примечание. Если не заполнять поле Доступно с IP, то IP адрес, с которого идет обращение к модулю, не проверяется.

6.2. На этапе тестирования подключения 1С к модулю в поле «Формировать технический отчет о подключениях к модулю» следует установить «Да». Технические отчеты содержат информацию о времени поступления запроса к модулю, об IP адресе, с которого выполнен запрос, и параметры, переданные модулю (см. пример в п. 6.1.).

Подробнее о передаваемых параметрах написано тут:

http://v8.1c.ru/edi/edi\_stnd/131/?printversion=1

Для просмотра отчетов следует щелкнуть ссылку

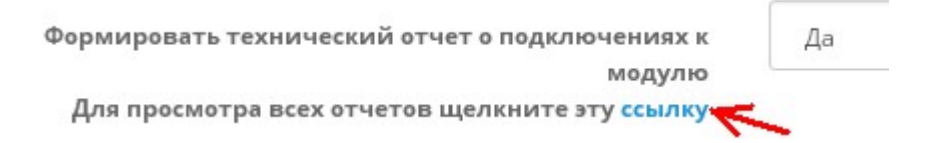

#### В новой вкладке браузера откроется окно с перечнем отчетов

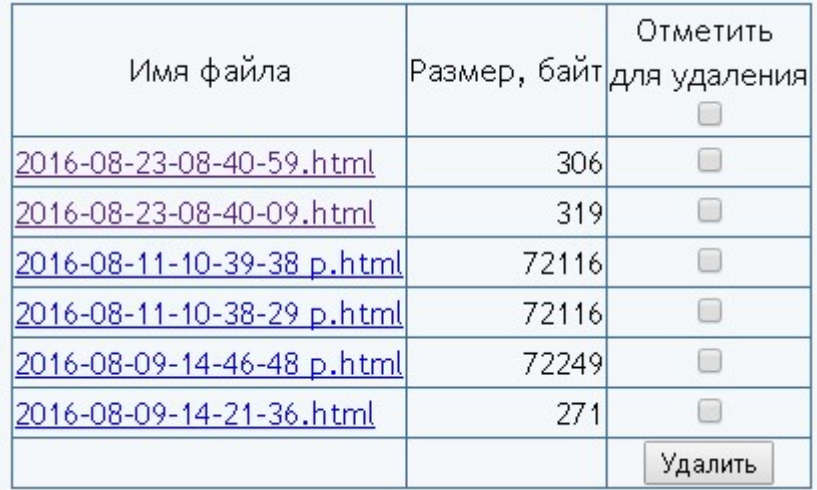

Для просмотра отчета следует щелкнуть по имени файла.

Для удаления отчета следует поставить отметку в колонке «Отметить для удаления» и щелкнуть кнопку «Удалить».

Технические отчеты не содержат символ «p» в имени файла.

При эксплуатации модуля в поле «Формировать технический отчет о подключениях к модулю» рекомендуется установить «Нет».

6.3. Настройка общих параметров работы модуля.

6.3.1. В поле «Пауза после обработки каждого товара, микросекунд» следует указать время приостановки работы модуля после обработки каждого товара.

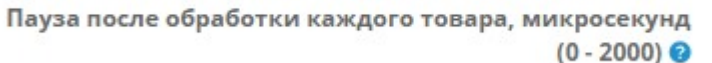

Чем больше время паузы, тем медленнее будут обработаны файлы с данными, но тем меньше работа модуля будет отражаться на работе сайта. Следует учитывать, что модуль существенно загружает процессор сервера и если пауза будет маленькой, то это будет отражаться на быстродействии сайта (увеличится время формирования страниц сайта). Рекомендуемое время паузы - 100.

100

6.3.2. В поле «Время непрерывной работы модуля, секунд» следует указать время непрерывной работы модуля. По окончании этого времени модуль отправляет в 1С ответ «**progress**», чем инициирует 1С отправить модулю последний запрос еще раз. При этом модуль выводит в отчет время рестарта и продолжит обработку файлов с места остановки.

20

Время непрерывной работы модуля, секунд (не менее 20 сек.) ●

Значение, указываемое в этом поле, должно быть меньше:

- значения, заданного для параметра **max execution time**, задаваемого в настройках хостинга (в файле php.ini),

- значения времени ожидания ответа сайта в модуле «Обмен с сайтом» в 1С.

Если время непрерывной работы модуля будет больше, чем перечисленные значения, то это не приведет к ошибкам, но из-за срабатывания в модуле блокировки параллельного запуска еще одной копии модуля время обработки файлов существенно увеличится.

Рекомендуемое время - 20 сек.

6.4. Настройка синхронизации категорий (групп).

6.4.1. Если в поле «Синхронизировать категории 1С и сайта» установить «Да», то категории, указанные в полученном из 1С файле *import.xml*, будут перенесены на сайт и все товары будут отнесены к соответствующим категориям. При каждом запуске модуля структура категорий и принадлежности товаров категориям будут корректироваться на основании данных, имеющихся в файле *import.xml*.

Рекомендации. 1) Если некоторые категории, имеющиеся в 1С, не должны отображаться на сайте, то таким категориям через админпанель сайта следует установить статус «Выключен». Статус категорий модуль не изменяет.

2) Если в 1С будет изменена структура категорий, то следует иметь в виду, что модуль не удаляет категории, которые были удалены в 1С. Такие категории следует скрыть или удалить через админпанель сайта.

6.4.2. Для удобства анализа категорий сайта и категорий, передаваемых в файле, можно указать «Да» в полях «Выводить в отчет список категорий 1C» и «Выводить в отчет список категорий сайта».

6.4.3. Если названия категорий в 1С и на сайте различаются, то в поле «Соответствие категорий 1С категориям сайта» можно установить соответствие между ними. В одной строке этого поля можно указать одно соответствие в формате: Категория 1С=Категория сайта.

Название категории следует начинать с категории самого верхнего уровня. Подкатегории разделяются символом «больше» (>). Для правильного указания названий категорий рекомендуется использовать отчет, в которой выведены эти названия. Например, если указано

Соответствие категорий 1С категориям сайта Парфюмерия>Для женщин=Парфюмерия>Женская

то это означает, что категории в 1С с названием «Парфюмерия>Для женщин» соответствует категория «Парфюмерия>Женская» на сайте.

Указанные в этом поле категории сайта должны быть созданы через админпанель сайта до запуска модуля. Если указанная в этом поле категория 1С имеет подкатегории, то подкатегории с такими же названиями будут созданы на сайте автоматически.

Важно! Если поле «Соответствие категорий 1С категориям сайта» заполнено, то обработаны будут только те товары, которые в 1С отнесены к указанным в этом поле категориям 1С и их подкатегориям.

6.4.4. Если в поле «Синхронизировать категории 1С и сайта» установить «Нет», то у имеющихся на сайте товаров при синхронизации категория изменяться не будет, а новые товары будут добавлены в категорию, которая указана в поле «Если категории 1C и сайта не синхронизируются, то тут надо выбрать категорию (скрытую), в которую будут добавляться новые товары». Рекомендуется для этих целей создать и в последующем использовать специальную скрытую категорию «Добавленные товары». Новым товарам после их добавления модулем в базу данных сайта следует установить требуемую категорию через админпанель сайта.

6.5. Настройка синхронизации товаров.

6.5.1. Чтобы товары, которые есть в 1С, добавились на сайт в поле «Добавлять новые товары» надо установить «Да».

6.5.2. 1С выгружает в файл информацию обо всех товарах, которые есть в базе данных системы 1С, в том числе данные об уже распроданных товарах (с нулевым остатком на складе). Чтобы исключить добавление на сайт сведений о таких товарах в поле «Добавлять новые товары с нулевым остатком» надо установить «Нет».

6.5.3. Основные параметры. При добавлении нового товара в базу данных заносятся такие основные параметры:

Наименование Модель Артикул Описание Цена Количество

а также элемент «Ид» из файла заносится в специальное поле таблиц *product*, product\_option\_value u related\_options (если установлен модуль Связанные опции) базы данных сайта (по этому параметру в выгружаемых заказах товары сайта идентифицируются с товарами в 1С).

Если в выгруженном файле *import.xml* отсутствует элемент «Артикул» или в выгруженном файле *offers.xml* отсутствует элемент «Цена», то товар не обрабатывается. Соответствующее сообщение об ошибке выводится в отчет.

Товары в базе данных сайта идентифицируются по элементу «Ид».

Если товар не найден по элементу «Ид», то выполняется поиск по ключевому полю «Наименование» или «Артикул» (обычно это используется только 1 раз, когда выполняется синхронизация 1С с уже работающим сайтом). Чтобы выбрать ключевое поле для такого поиска надо отметить соответствующий элемент выбора «Отметить при использовании этого поля для идентификации товаров в базе данных». Ключевое поле должно быть уникальным среди товаров всего сайта.

**Если товар не найден** и параметру «Добавлять новые товары» установлено значение «Да», то информация о товаре будет добавлена в базу данных сайта.

**Если товар найден**, то у него будут изменены только те параметры, для которых установлена отметка чекбокса «Отметить для обновления при каждой синхронизации». Это позволяет выполнять корректировку некоторых параметров товаров через админпанель сайта в соответствии с особенностями вашего сайта.

Как правило, 1С выгружает в файл сведения о нескольких ценах (Типах цены), используемых в системе. Для сайта следует выбрать название одной из таких цен и указать его в поле «Цена».

Название «Типа цены» можно определить такими способами:

а) настроив в 1С выгрузку файла *offers.xml* в папку и открыв его текстовым редактором (например, Блокнотом). Ели файл не читается, то следует проверить его кодировку и при открытии установить другую кодировку, например, UTF-8.

б) указав в поле «Цена» произвольный текст и выполнив синхронизацию. Модуль не будет обрабатывать товары, так как не найдет указанный Тип цены и выведет в отчет все Типы цен, имеющиеся в файле:

```
Используется тип цены 'произвольный текст'
Ошибка: в файле 'offers.xml' нет Типа цены 'произвольный текст'
Есть такие Типы цен:
• норма. ОПТ 20'
'основной'
'. OHT cynep 10'
```
Необходимый тип цены нужно скопировать и вставить в поле «Цена». При последующих сеансах синхронизации будет использован указанный тип цены.

Примечание. Значение кода валюты, указанное в элементе «Валюта» для цены товара в файле offers.xml

```
<Пены>
    <Ile_{\text{HA}}<Представление>160 руб. за шт</Представление>
        <ИдТипаЦены>97434aa2-bcd0-11e3-9937-00155d012602</ИдТипаЦены>
        <ЦенаЗаЕдиницу>160.00</ЦенаЗаЕдиницу>
        <Bamora>py6</Bamora>
        <Единица>шт</Единица>
        <Коэффициент>1</Коэффициент>
    </ Цена>
```
должно совпадать с кодом одной из валют, внесенных в список валют сайта

# **Валюты #** / Валюты

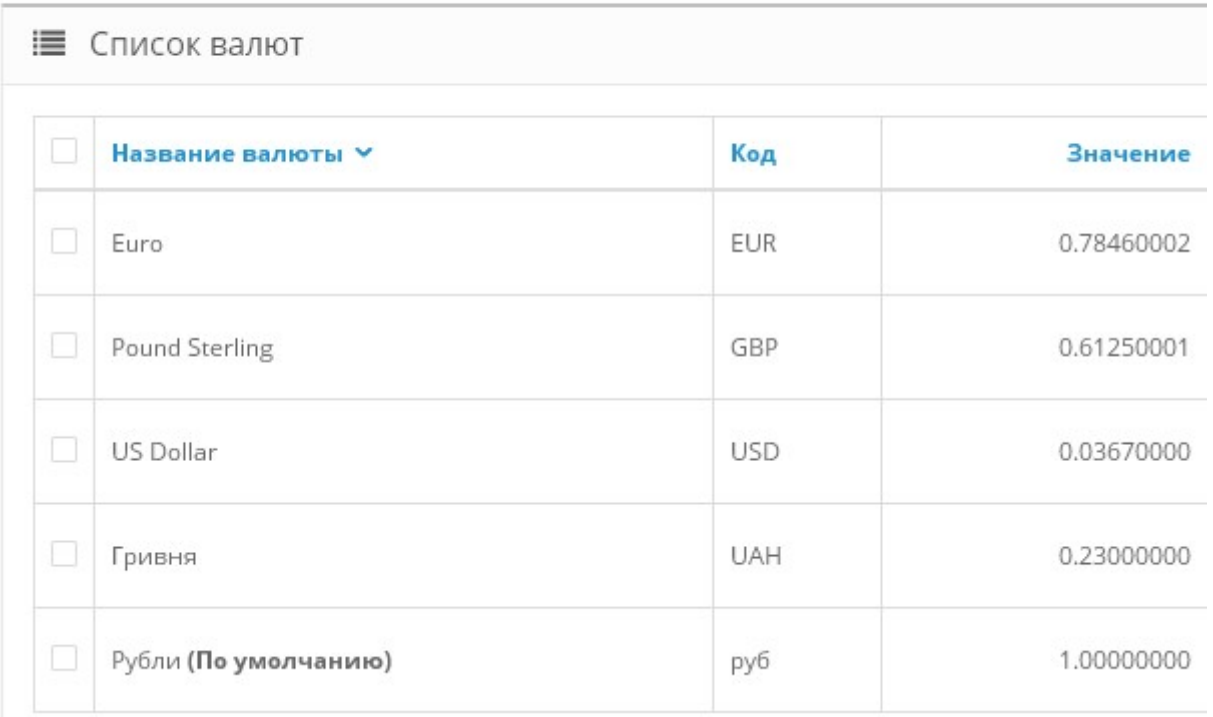

## Такая валюта должна иметь статус – Включено

Статус

Включено

Цена товара, указанная в файле, сохраняется на сайте в валюте, которая установлена по умолчанию. При этом она пересчитывается в соответствии с указанным значением коэффициента пересчета.

6.5.4. Обработка атрибутов (свойств) товаров.

Если файл содержит сведения о свойствах товаров, то их обработка настраивается так: а) в поле «Группа атрибутов, в которую будут добавляться свойства из 1С» следует выбрать требуемую группу атрибутов, например, Характеристики

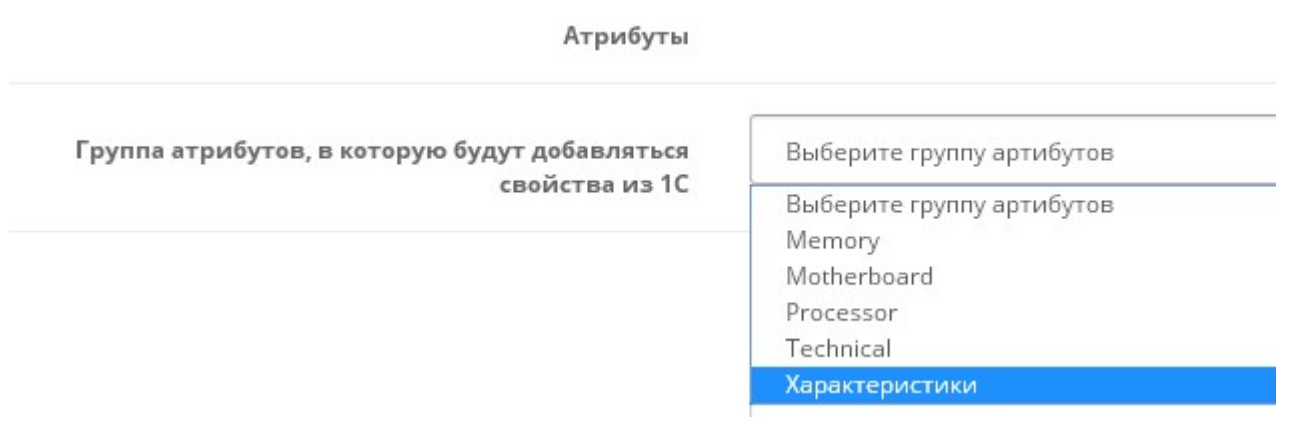

б) в поле «Обрабатываемые свойства» по одному в строке указать обрабатываемые свойства. При этом:

- если наименование свойства в 1С и атрибута на сайте совпадают, то можно указать только наименование свойства (соответствующий атрибут будет добавлен на сайт автоматически), например

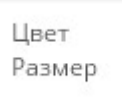

- если наименование свойства в 1С и атрибута на сайте НЕ совпадают, то после наименования свойства в скобках нужно указать наименование атрибута на сайте (атрибут будет добавлен на сайт автоматически), например

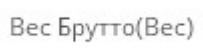

- если свойство должно быть обработано как поле товара (поля товара расположены на закладке Данные карточки товара)

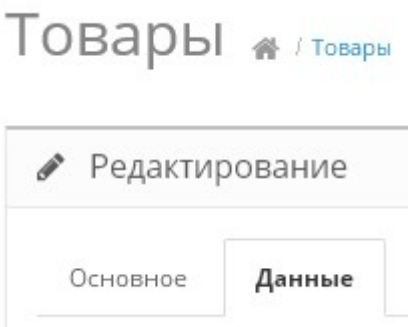

 то после наименование свойства надо указать символ «равно» (=) и название поля (**допустимые значения полей**: upc, ean, jan, isbn, mpn, manufacturer (производитель), weight (вес), length (длина), width (ширина), height (высота)), например,

Производитель=manufacturer

6.5.5. Настройка обработки опций.

Опции товара задаются в элементе ХарактеристикиТовара файла import.xml, получаемого из 1С

#### <ХарактеристикиТовара> - <ХарактеристикаТовара> <Наименование>Колір</Наименование> <Значение> блакитний</Значение> </ХарактеристикаТовара> - <ХарактеристикаТовара> <Наименование>Розмір</Наименование> <Значение>S</Значение> </ХарактеристикаТовара> </ХарактеристикиТовара>

Если на сайте установлен модуль Связанные опции, то в поле «Вариант Связанных опций» следует выбрать используемый вариант

> Вариант Связанных опций (используется если установлен модуль Связанные опции)

Size + Select

#### Если модуль Связанные опции не установлен, то выбирать ничего не надо

Вариант Связанных опций (используется если установлен модуль Связанные опции)

Выберите название варианта

В поле «Названия обрабатываемых опций» следует указать названия характеристик товаров, передаваемых из 1С, названия опций, заданные на сайте

Названия обрабатываемых опций в формате: характеристика в 1С=опция на сайте

Колір=Цвет Розмір=Размер

◆ Отметить для обновления при каждой синхронизации

Примечание. Если модуль синхронизации предполагается использовать для товаров без опций, то в поле «Названия обрабатываемых опций» следует указать хотя бы одно соответствие. При этом название характеристики товаров, передаваемой из 1С, может быть любым, например, характеристика, а название опции обязательно следует указать то, которое есть на сайте:

Характеристика=Цвет

6.5.6. Настройка параметров (значений полей товара), которые устанавливаются по умолчанию.

Этими настройками устанавливаются значения для тех параметров (полей) добавляемых товаров, которые не передаются из 1С, но должны обязательно задаваться для каждого товара.

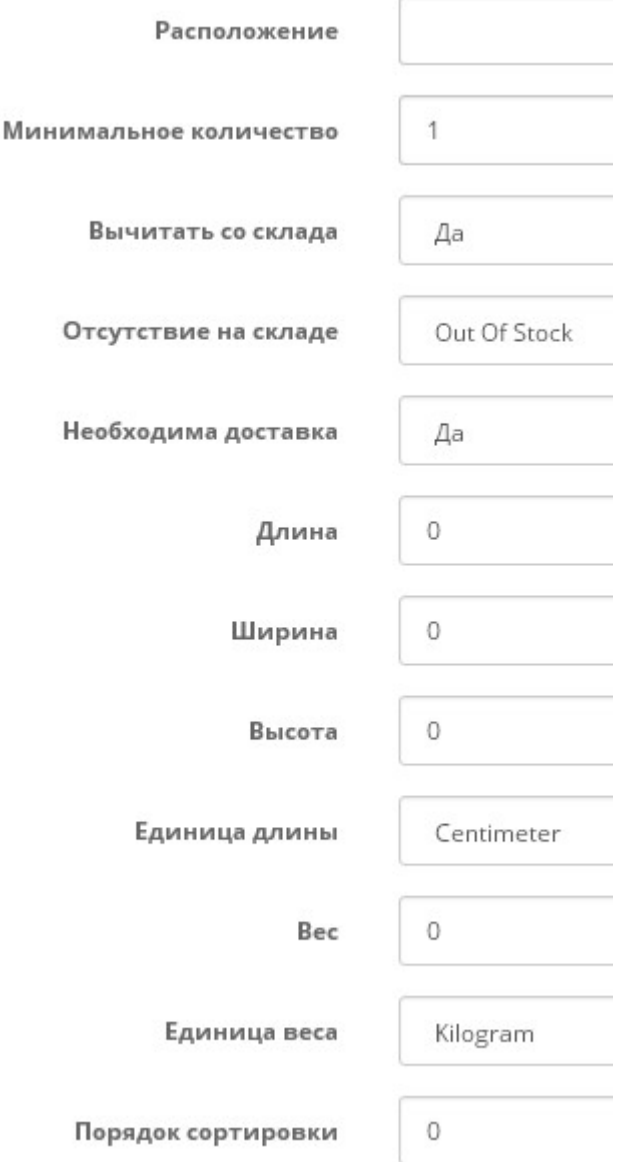

6.5.7. Если товары при синхронизации должны быть помещены не только в основную категорию, но и во все категории верхних уровней, то в поле «Помещать товары в категории верхних уровней» установите «Да».

Помещать товары в категории верхних уровней

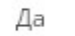

6.6. Настройка шаблонов для формирования мета-тэгов добавляемых категорий.

Шаблоны используются один раз - только при добавлении новой категории на сайт. В дальнейшем значения мета-тэгов можно исправить только через панель управления сайтом. В шаблоне можно указать произвольный текст.

Если в шаблоне указать *{category-name}*, то вместо него будет подставлено название категории.

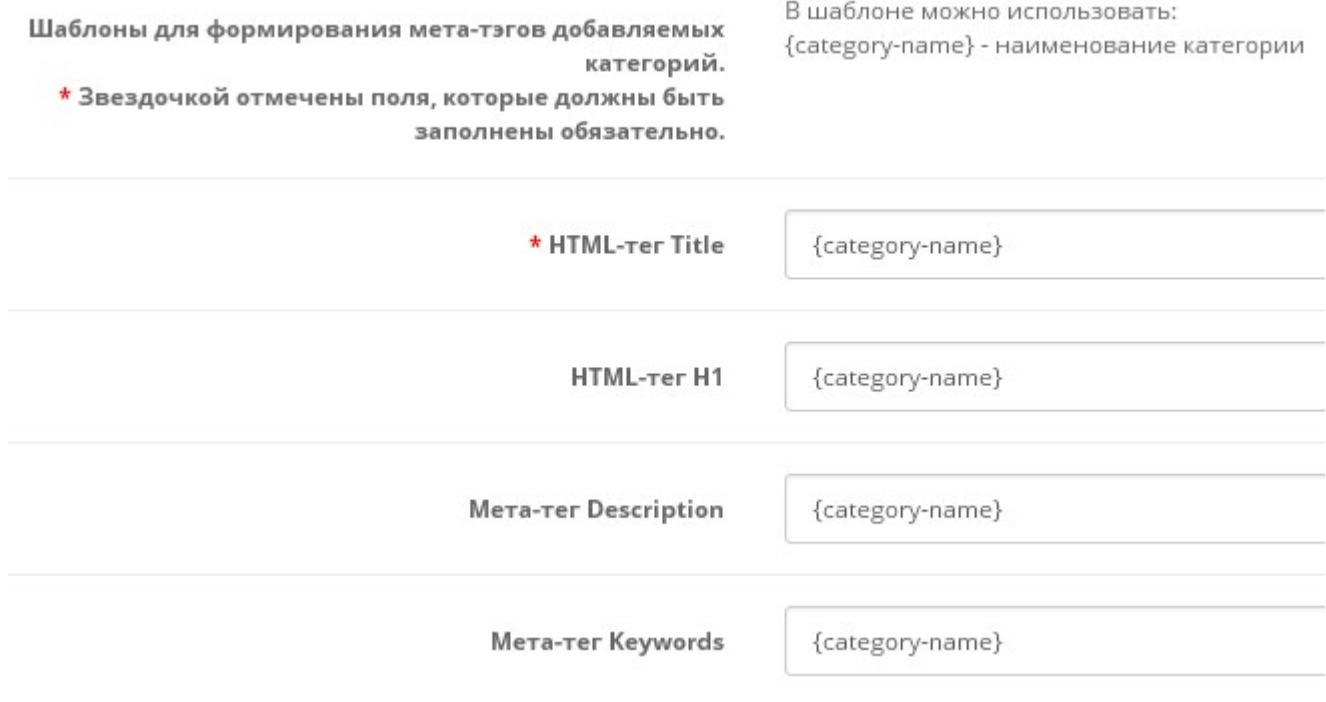

6.7. Настройка шаблонов для формирования мета-тэгов товаров.

Шаблоны всегда используются при добавлении нового товара на сайт. Если отметить чекбокс «Отметить для обновления при каждой синхронизации», то соответствующие метатэги будут изменяться при каждой синхронизации.

В шаблоне можно указать произвольный текст. Для подстановки в мета-тэг некоторых параметров товаров можно использовать

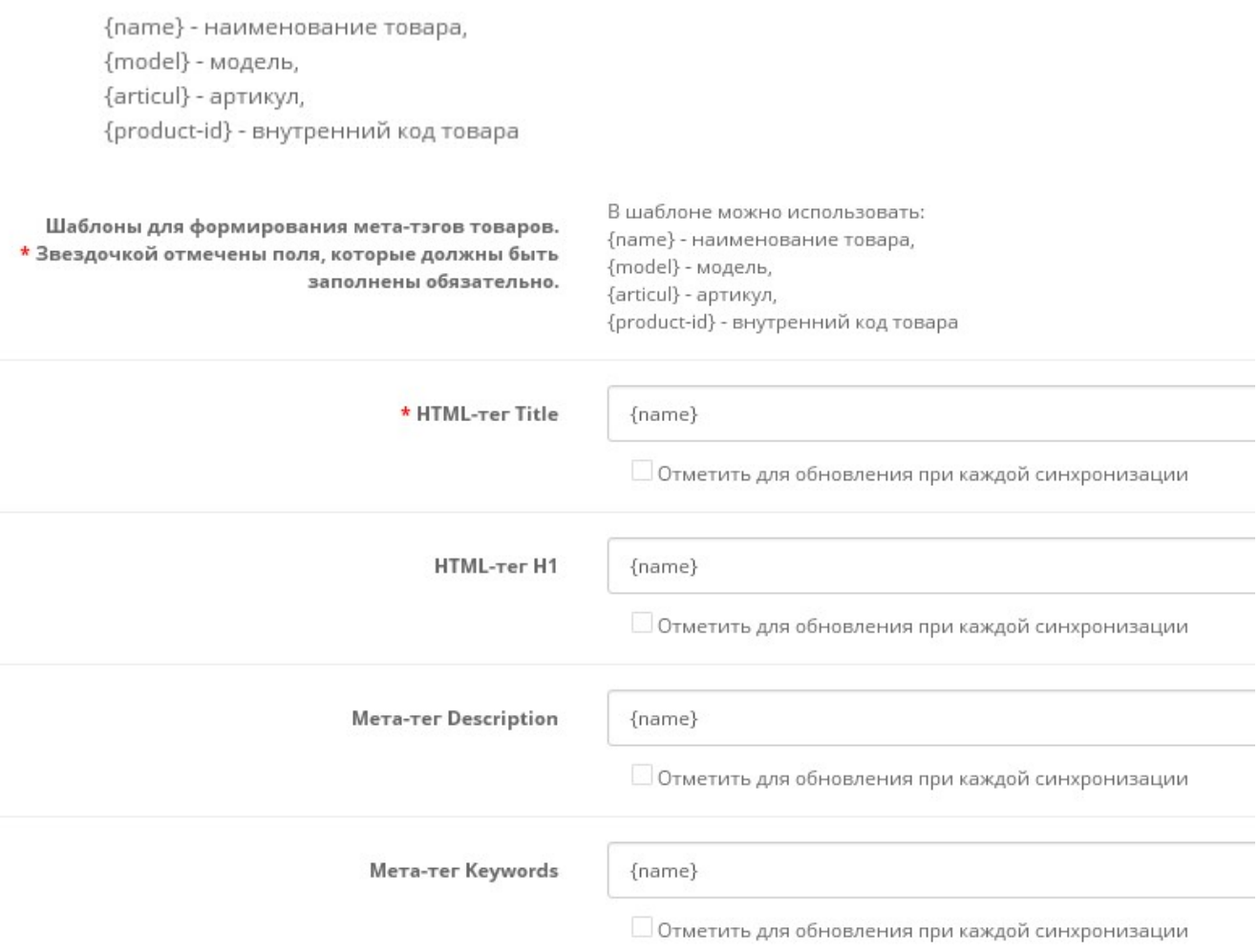

6.8. Шаблон для расчета SEO URL обязательно должен обеспечивать уникальность. Для этого обычно используют внутренний код товара (product\_id).

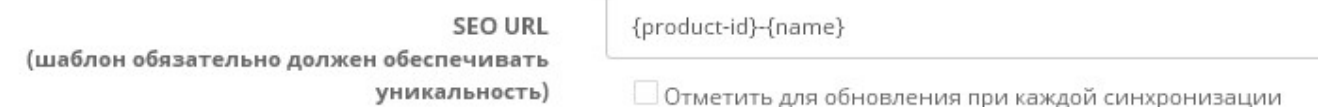

6.9. Тэги товара модуль рассчитывает автоматически. Для этого сначала из наименования товара удаляются служебные символы, перечисленные в параметре «Удаляемые символы из Тегов товара», затем наименование делится на слова (используется пробел) и затем из полученного набора удаляются слова, перечисленные в параметре «Удаляемые слова из Тегов товара»

Удаляемые слова из Тегов товара (разделитель  $s$ angrag) в, без, до, из, к, на, по, о, от, перед, при, через, с, у, за, над, об, под, про, для

■ Отметить для обновления Тегов товара при каждой синхронизации

6.9. Настройка обработки изображений товаров

6.9.1. Из 1С при синхронизации могут выгружаться изображения товаров. Для того, чтобы эти изображения были обработаны, следует в поле «Загружать на сайт изображения товаров из 1С» установить «Да».

Если в этом поле установить «Нет», то товары будут загружаться из специальной папки (подробнее о подготовке изображений товаров см. в разделе 7. Работа с изображениями товаров).

6.9.2. В некоторых случаях изображения товаров необходимо заменить новыми.

Если удалить файлы с изображениями товара из папки products (с использованием FTP клиента) и в поле «Проверять наличие главного изображения» установить «Да», то модуль будет проверять наличие в соответствующей папке основного изображения, сведения о котором есть в базе данных сайта, и, если изображение не будет найдено, то добавит его (источник задается в соответствии с пунктом 6.9.1.).

Если в поле «Загружать на сайт изображения товаров из 1С» установить «Да», то при получении из 1С файлов с изображениями все старые изображения будут удалены и заменены новыми.

Подробнее о подготовке и обработке изображений товаров см. в разделе 7. Работа с изображениями товаров.

6.10. Дополнительные настройки.

По окончании обработки полученных файлов выполняются следующие операции: а) если в поле «Скрывать товары, которые есть в базе данных сайта, но нет в файле» указано «Да», то таким товарам будет установлен статус «Отключено» (это относится только к тем товарам, сведения о которых были получены из 1С ранее),

б) если в поле «Скрывать товары с нулевым остатком» указано «Да», то таким товарам будет установлен статус «Отключено» (это относится только к тем товарам, сведения о которых были получены из 1С ранее),

в) если в поле «Выводить в отчет список товаров, которые есть в базе данных сайта, но нет в файле» указано «Да», то перечень таких товаров будет выведен в отчет (это относится только к тем товарам, сведения о которых были получены из 1С ранее),

г) очищается кэш сайта,

д) если в поле «Список очищаемых папок с кэшем» указаны имена папок, то очищаются папки с кэшем модулей кэширования сторонних разработчиков.

6.11. Настройка синхронизации заказов.

# На закладке «Выгрузка заказов» выберите

- Статус заказов, которые выгружаются в 1C
- Статус, который устанавливается заказам после выгрузки в 1C
- Кодировку файла
- Обозначение кода валюты в 1С

А / Модули / Обмен данными с 1С v.8x для OpenCart 2.2.x (версия 2016-12-30)

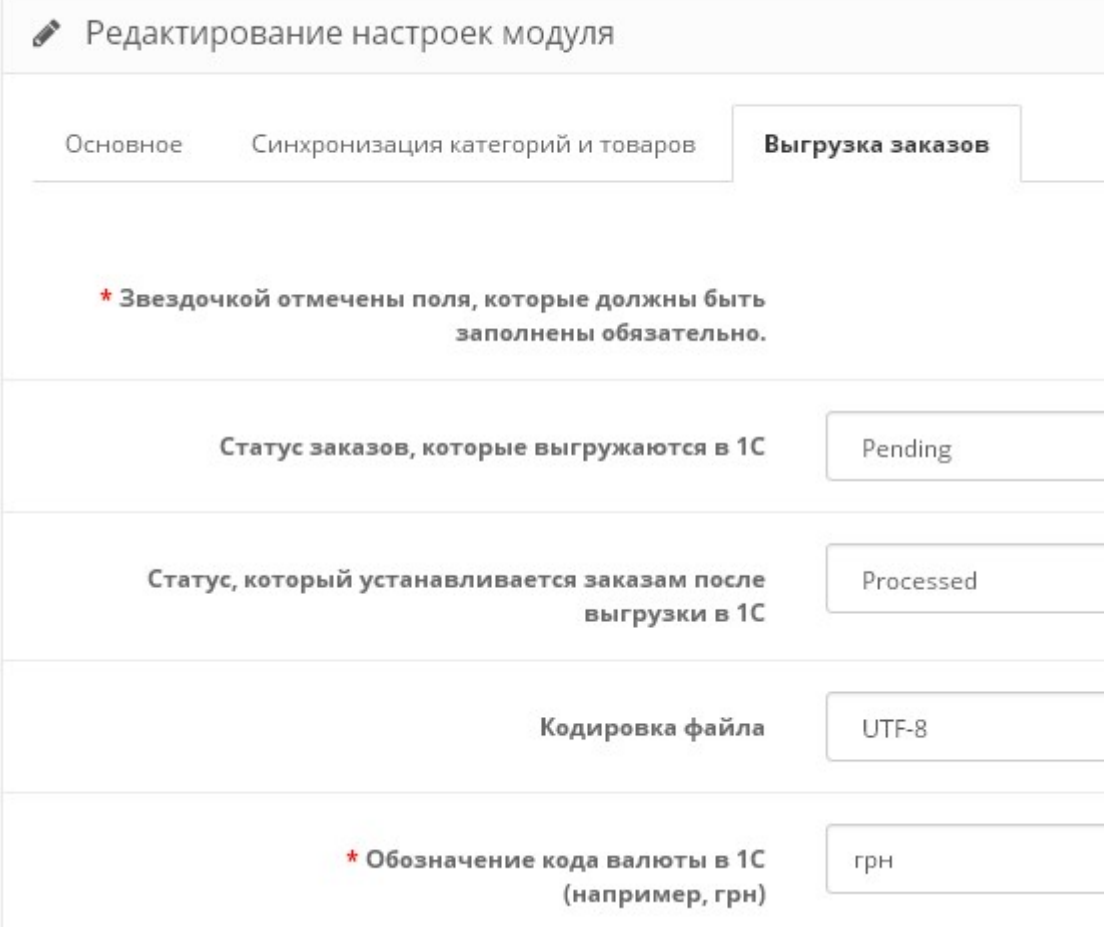

Статусы выбранных заказов должны отличаться.

Выбор кодировки файла определяется экспериментально и зависит от настроек 1С (более новые версии 1С не обрабатывают файлы в кодировке windows-1251).

Обозначение кода валюты определяется настройками 1С.

Ниже приведен пример сформированного модулем файла с заказом

```
<КоммерческаяИнформация ВерсияСхемы="2.03" ДатаФормирования="2018-08-29">
       <Документ>
               <Ид>1</Ид>
              <Номер>1</Номер>
               <Дата>2018-08-29</Дата>
              <Время>11:42:23</Время>
              <Валюта>руб</Валюта>
              <Курс>1</Курс>
               <ХозОперация>Заказ товара</ХозОперация>
               <Роль>Продавец</Роль>
               <Сумма>165.0000</Сумма>
               <Комментарий>тест</Комментарий>
               <Контрагенты>
                     <Контрагент>
                            <Ид>1#test@ua.fm</Ид>
                            <Наименование>ctoon alex</Наименование>
                            <Роль>Покупатель</Роль>
                            <ПолноеНаименование>ctoon alex</ПолноеНаименование>
                            <Фамилия>ctoon</Фамилия>
                            <Имя>alex</Имя>
                            <Адрес>
                                   <Представление>хрещатик-1, Киев, 01234</Представление>
                            </Адрес>
                           <Контакты>
                                   <Контакт>
                                          <Тип>ТелефонРабочий</Тип>
                                          <Значение>013456789</Значение>
                                  \langle Контакт>
                                  <Контакт>
                                          <Тип>Почта</Тип>
                                          <Значение>test@ua.fm</Значение>
                                   </Контакт>
                            </Контакты>
                     </Контрагент>
               </Контрагенты>
               <Товары>
                     <Товар>
                            <Ид>9a2c07dc-341a-11e5-80cb-bf96ae2b53a6</Ид>
                            <Наименование>Водолазка (154)</Наименование>
                            <ЦенаЗаЕдиницу>160.0000</ЦенаЗаЕдиницу>
                            <Количество>1</Количество>
                            <Сумма>160.0000</Сумма>
                     </Товар>
               </Товары>
      </Документ>
</КоммерческаяИнформация>
```
#### 7. Работа с изображениями товаров

Если товару надо добавить изображения, то можно:

а) после добавления товара в базу данных сайта с помощью данного модуля добавить такие изображения через административную панель сайта,

б) в поле «Загружать на сайт изображения товаров из 1С» установить «Да» и изображения будут загружены из файлов, переданных из 1С. Следует обратить внимание, что обычно 1с в файл выгружает изображения только один раз при первой синхронизации, а в последующем выгружаются только измененные и добавленные фото. Данный модуль синхронизации при наличии в файле сведений о фото товаров удаляет все имеющиеся фото и загружает вновь полученные.

Примечание. Если в файле import.xml есть товары с опциями, то имеющиеся в таких товарах фото прикрепляются к опциям и могут использоваться для шаблона FASTOR (http://fastortheme.com ) .

в) в поле «Загружать на сайт изображения товаров из 1С» установить «Нет» и перед синхронизацией:

- поместить фото товаров в папку 20180829/photos/files/ с использованием клиента FTP,
- воспользоваться специальными модулями для работы с изображениями, которые поставляются отдельно.

Ниже приведены рекомендации по работе с этими модулями.

Все файлы изображений перед закачкой на сервер должны быть заархивированы в zip-архив.

Имя файла должно содержать либо артикул добавляемого товара, либо наименование добавляемого товара в транслите.

Допустимые расширения файлов задаются параметром «Допустимые расширения исходных файлов изображений». Рекомендуется использовать такие расширения jpg, png, jpeg, gif. Если по каким-либо причинам расширения некоторых файлов содержат заглавные буквы, то такие расширения надо обязательно включить в этот список. Так jpg и JPG - это разные расширения.

Если для товара надо использовать несколько фото, то:

- файл основного фото должен иметь имя, как описано выше,

- файлы дополнительных фото после имени должны содержать тире (-) и порядковый номер фото, например, 4321-01.jpg (здесь 4321 - это артикул).

Для закачки архива с изображениями товаров в адресной строке браузера введите

http://URL-вашего-сайта/20180829/photos/upload\_photo.php

Откроется окно

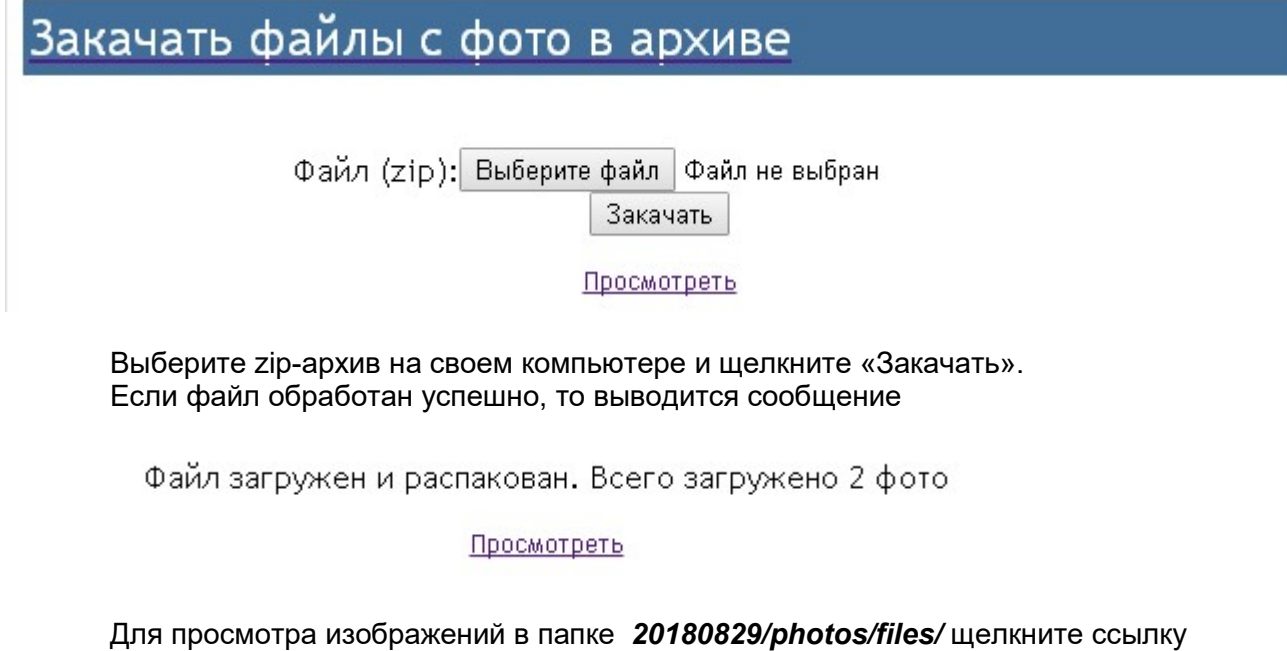

«Просмотреть». Откроется окно

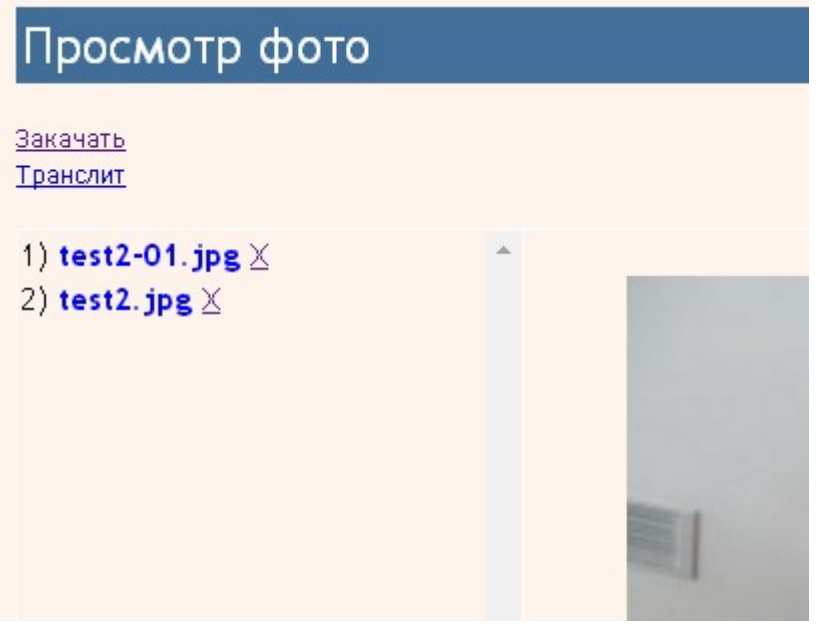

Для просмотра фото щелкните по имени файла. Для удаления фото щелкните по символу Х справа от имени файла.

Для преобразования артикулов и наименований товаров в транслит щелкните ссылку «Транслит». Откроется окно

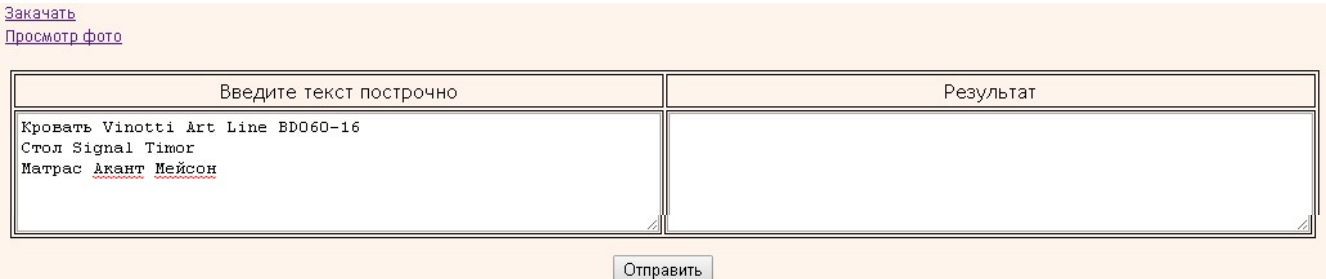

В колонку «Введите текст построчно» введите наименования или артикулы товаров и щелкните кнопку «Отправить». В правой колонке будет выведен результат преобразования, который следует использовать для имен файлов изображений.

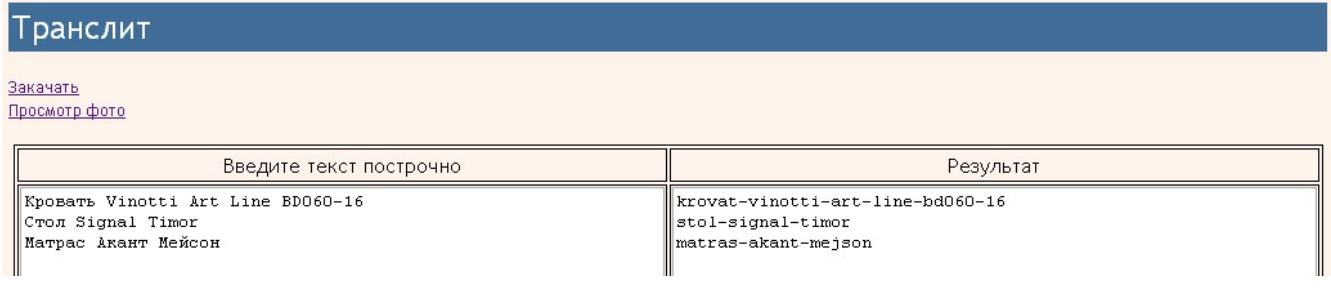

В ходе добавления новых товаров производится поиск файлов с фото в папке с изображениями, полученными из 1С или в папке 20180829/photos/files/. Если фото найдены, то они привязываются к соответствующему товару. Каждое изображение будет приведено к размеру, задаваемому в настройках

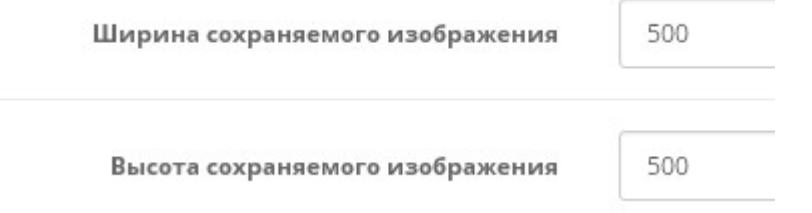

Если исходное изображение меньше указанного размера, то оно копируется без преобразования и водяной знак на него не накладывается.

Если есть необходимость на изображения товаров наложить водяной знак (например, с логотипом вашей фирмы), то файл с водяным знаком и именем **watermark.png** следует поместить в папку 20180829. Размеры изображения водяного знака должны совпадать с размерами, заданными в настройках, фон - белый.

Папку 20180829/photos рекомендуется защитить паролем от несанкционированного доступа.

# 8. Настройка 1С

В настройках 1С для обращения к модулю следует указать ссылку

## http://URL-вашего-сайта/20180829/oc\_exchange\_1c.php

а также задать логин и пароль, совпадающие с указанными в полях «Логин» и «Пароль» настроек модуля.

В настройках также надо указать периодичность выполнения синхронизации товаров и заказов.

Остальные настройки в 1С выполняются в соответствии с технической документацией 1С.